# **DynEd Eğitim Yazılımlarının İnternet Üzerinden Bilgisayara Kurulumu**

 **<http://www.dyned.com/download/student>** adresine tıklayın ve karşınıza gelen sayfada **"DynEd'i İndir"** basamağında Kayıt Yöneticisi Bilgisayarı olarak **"Turkey (Sadece Resmi Okullar)"**ı seçerek yüklemeyi başlatın.

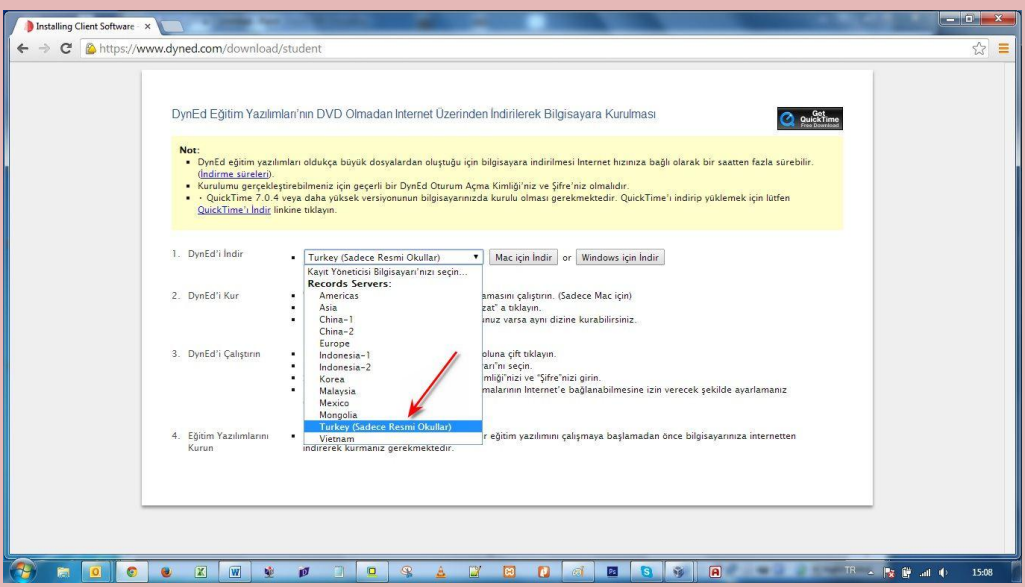

Karşınıza çıkan pencerede **"Run"** (Çalıştır) veya **"Save File"** (Kayıt Et) butonuna tıklayın.

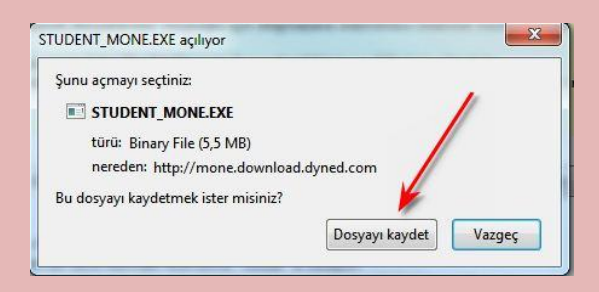

 Dosyanın kayıt edildiği lokasyonda (Karşıdan Yüklenenler veya Masaüstü) dosyanın üzerine çift tıklayarak çalıştırın.

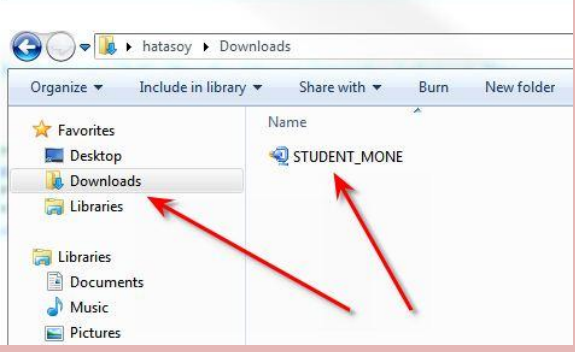

- Daha sonra açılan pencerelerde sırasıyla "**Çalıştır**" "**Kur**" ve arkasından gelen "**Lisans Anlaşması**"nda "**Kabul Ediyorum**" seçeneklerine tıklayarak kurulum aşamalarını tamamlayın.
- Kurulumun ilk aşaması tamamlandığında Masaüstünde "**DynEd Courseware**" kısayolu oluşacaktır.

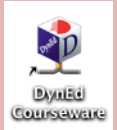

 Bu kısayola tıkladığınızda karşınıza çıkan ekranda "**Oturum Açma Kimliğinizi**" ve "**Şifrenizi**" yazıp "**Tamam**" butonuna tıklayın. **"Kayıt Yöneticisi Bilgisayarı"** olarak **"Turkey (Sadece Resmi Okullar)"**ı seçin.

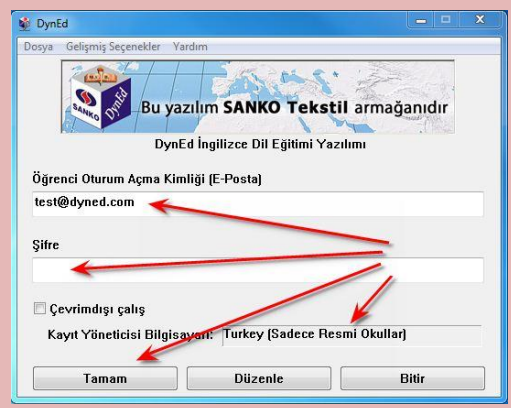

 Kurulumun bu aşamasında çalışacağınız eğitim yazılımlarını yüklemeniz gerekmektedir. Karşınıza gelen ekrandaki listeden yüklemek istediğiniz yazılımı seçip "**Tamam**" butonuna tıklayın. Bu yazılımlar öncelikle başlangıçta girmeniz gereken "**Placement Test**" **(Yerleştirme Sınavı)** ve daha sonra çalışacağınız yazılımları **("First English"** ve **"English For Success")** yükleyin. Bu yazılımlar internet hızınıza bağlı olarak sırayla 3 ve 15 dakika içerisinde yüklenecektir.

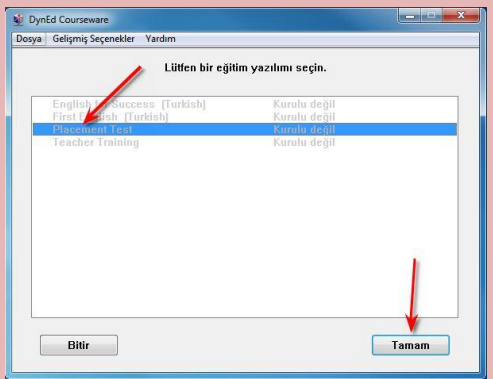

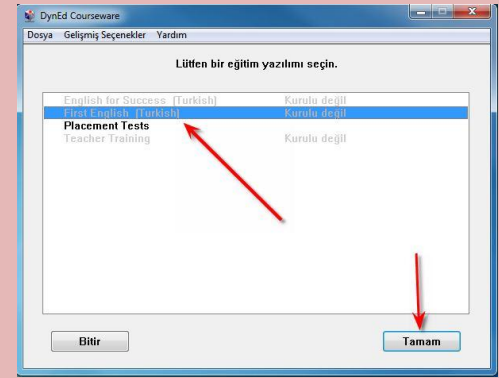

### **DynEd Güncelleme – Windows**

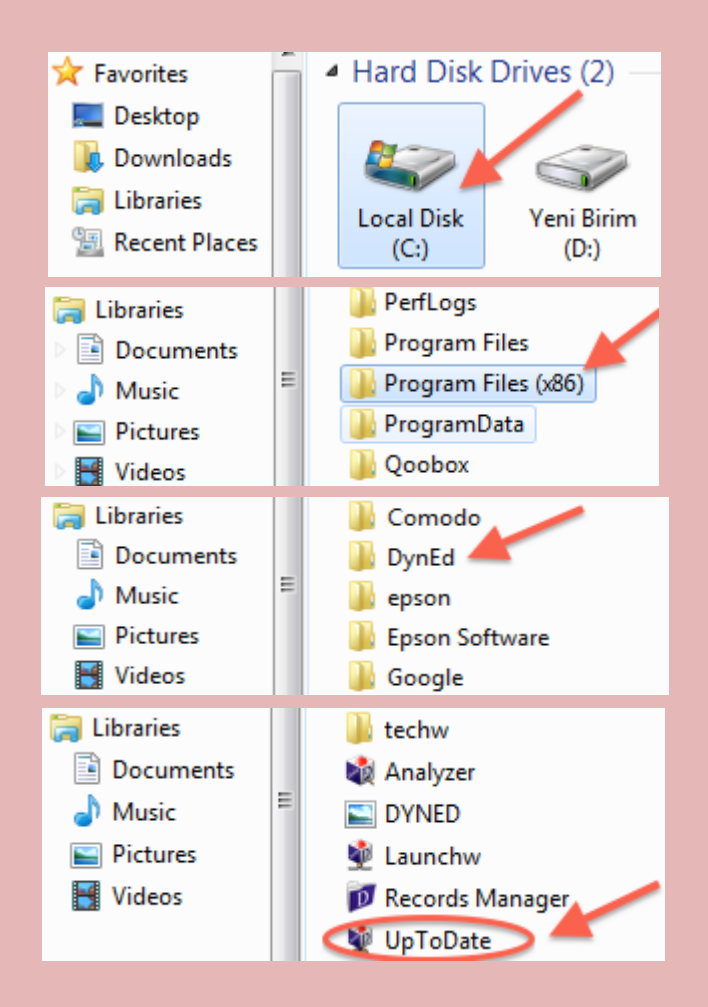

- **Bilgisayar (Computer) / Yerel Disk (C:) (Local Disk (C:))** simgesine çift tıklayarak açın.
- Listeden **Program Dosyaları (x86) / (Program Files (x86))** klasörünü, (eğer yoksa **Program Files** klasörünü) bulun ve çift tıklayarak açın.
- Programların listesinden **DynEd** uygulama klasörünü bulun ve çift tıklayarak açın.
- **DynEd** klasörünün içinden "**UpToDate**" dosyasını çift tıklayarak çalıştırın.

#### [\*\*\*] Teacher Training [v5-0]

**DynEd Applications Online Documentation Speech Recognition Engine (Windows)** English For Success (v5-0) First English (v5-0) Placement Tests [v5-0]

#### [15-0] Teacher Training [15-0]

**DynEd Applications** 

**Online Documentation Speech Recognition Engine (Windows)** English For Success (v5-0) First English (v5-0) Placement Tests (v5-0)

- $\triangleright$  Karşınıza gelen ekranın sol tarafında parantez içinde **(\*\*\*) üç yıldızlı** öğeler güncel değildir. Listeden **(\*\*\*) üç yıldızlı** öğeleri seçin ve **Yükle** butonuna basın. Klavyenizin **Ctrl - Kontrol** tuşuna basılı tutarak birden fazla **(\*\*\*) üç yıldızlı** öğe seçebilirsiniz.
- Güncellenecek öğelerin bulunduğu listedeki **DynEd Applications** da **(\*\*\*) üç yıldız** olmasa bile listeden DynEd Applications'ı seçin ve **Yükle** butonuna tıklayın.

### **QuickTime Kurulumu - Windows**

 Browser' ınızdan [www.dyned.com/download/student](http://www.dyned.com/download/student) internet adresine gidin. **QuickTime'ı İndir' i** tıklayın. **Download** yazısına tıklayın.

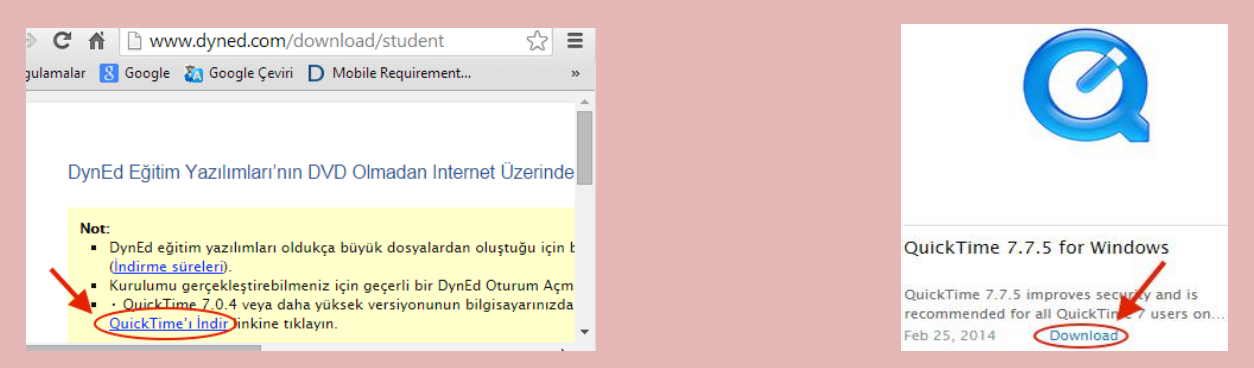

 **Başlat** – **Bilgisayar'** dan **Karşıdan Yüklemeler'** e tıklayın. **QuickTimeInstaller** simgesine çift tıklayın. Karşınıza gelen pencereden **Çalıştır'**a tıklayın.

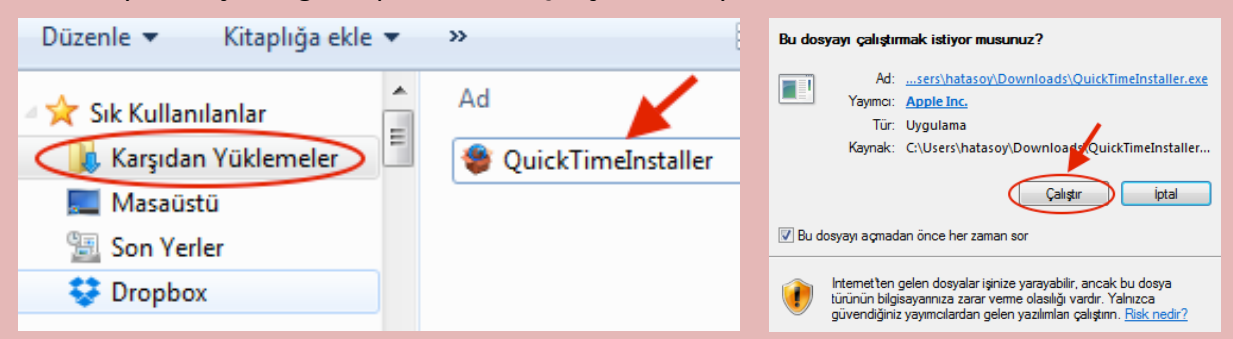

Sırasıyla **Next** butonuna tıklayın. **Yes** butonuna tıklayın. **Typical** butonuna tıklayın.

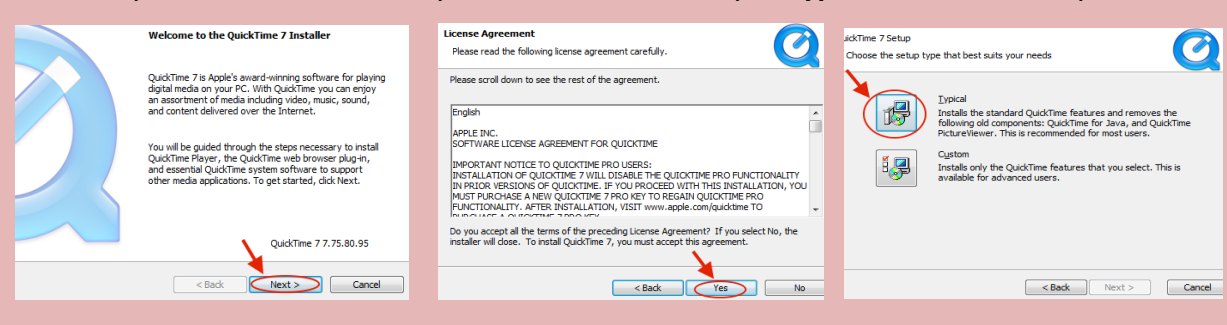

**Finish** butonuna tıklayın. **No Thanks** butonuna tıklayın. Kurulumu tamamlayın.

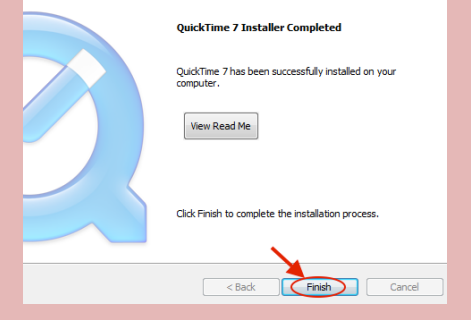

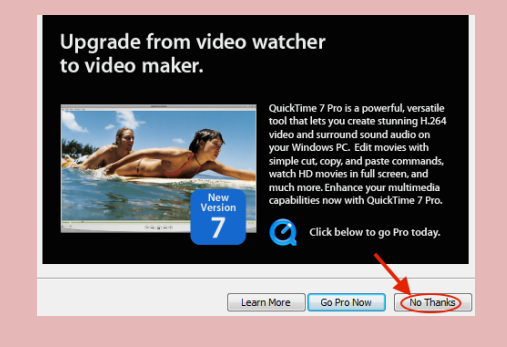

## **Android Cihazlara DynEd Uygulamasının Kurulumu**

Android cihazınızda bulunan **Google Play Store**'a girerek DynEd uygulamasını cihazınıza yükleyin.

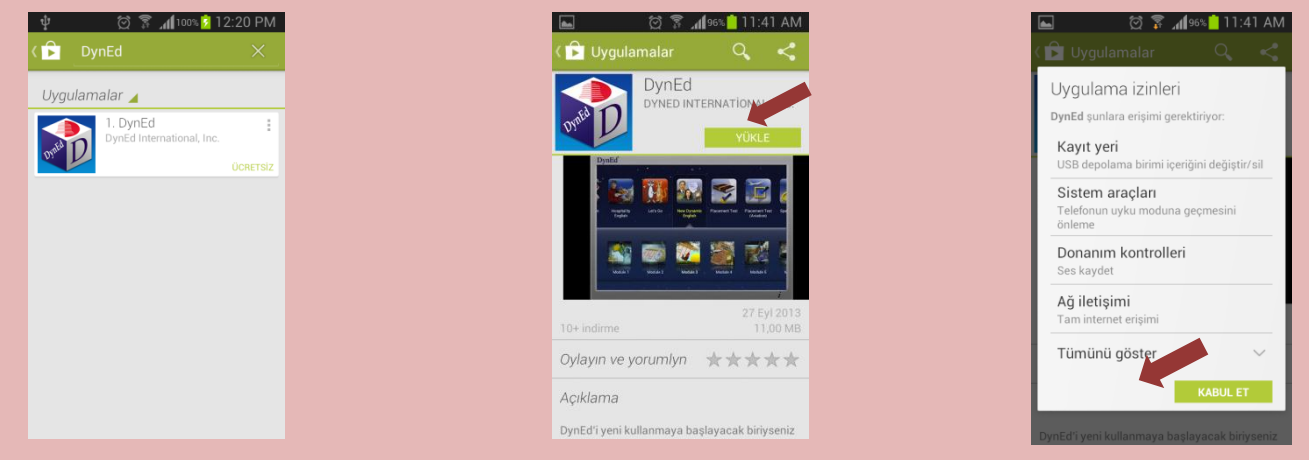

 Yüklemeden sonra "**Aç**" butonuna, arkasından ekranın sağ üst köşesindeki **Çark (Dişli)** ikonuna ve karşınıza gelen ekranda oklara basarak "Kayıt Yöneticisi Bilgisayarı"nı "**Turkey (Sadece Resmi Okullar)**", "Türkçe Destek" bölümünü ise "**İngilizce/Türkçe**" olarak ayarlayın. "Bitti" butonuna bastığınızda karşınıza gelecek olan giriş penceresinde e-posta adresi formatındaki "**DynEd Öğrenci Oturum Açma Kimliği**"nizi ve "**Şifre**"nizi yazın.

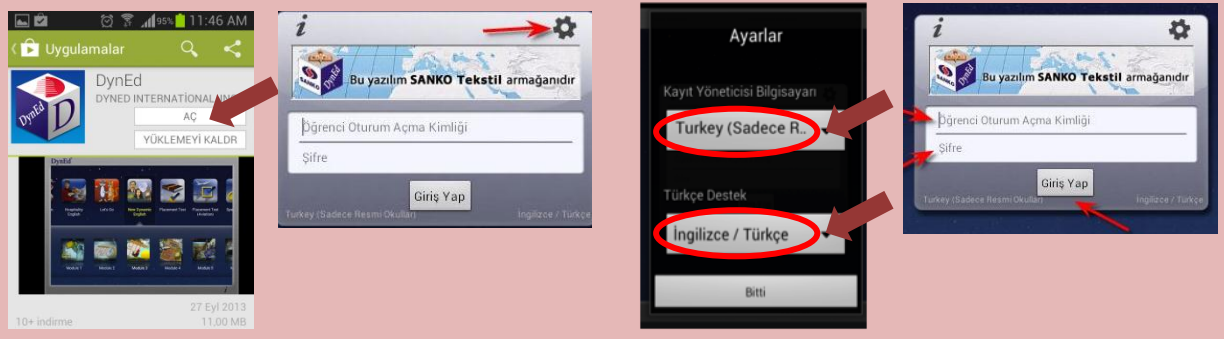

- Karşınıza çıkan ekranda DynEd yazılımlarını yüklemek için yazılımının sağ üst köşesindeki **Yeşil Ok** simgesine parmağınızı basılı tutun. **Yazılımı kurmak için cihazınızda gerekli boş alan bulunmalıdır.** Aşağıda **"First English"** yazılımını cihaza yüklemek için 333,79 MB boş alan gerektiği, örnekde yer alan cihazda ise 3,97 GB boş alan olduğu görüntülenmiştir.
- **Yükle** butonuna basarak yüklemeyi başlatın. Yükleme tamamlandığında yazılımın sağ üst köşesindeki **Yeşil Ok** ikonu kaybolur. **Placement Test** ve gerekli diğer DynEd yazılımlarını da aynı şekilde yükleyebilirsiniz.

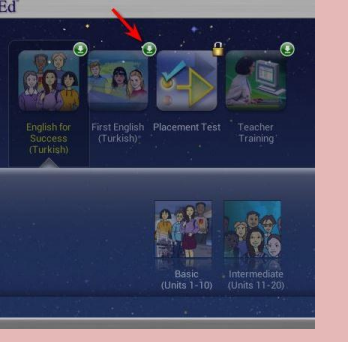

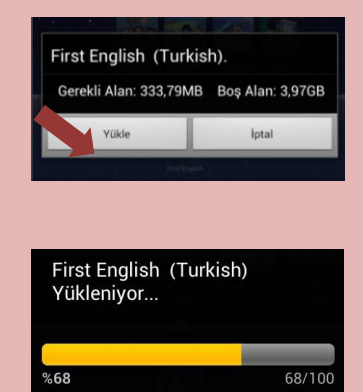

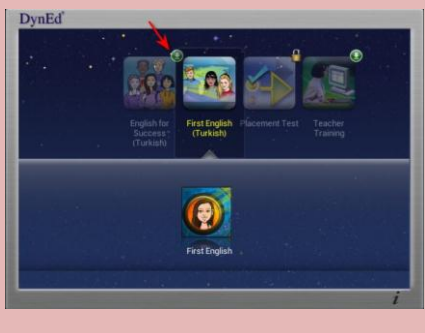